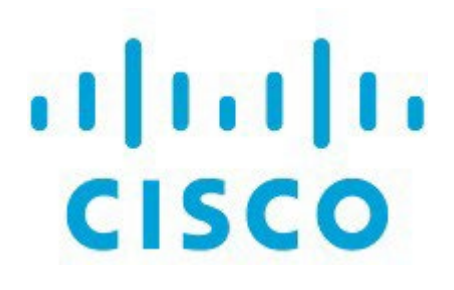

# VRF Lite、リリース 12.1.3

# 目次

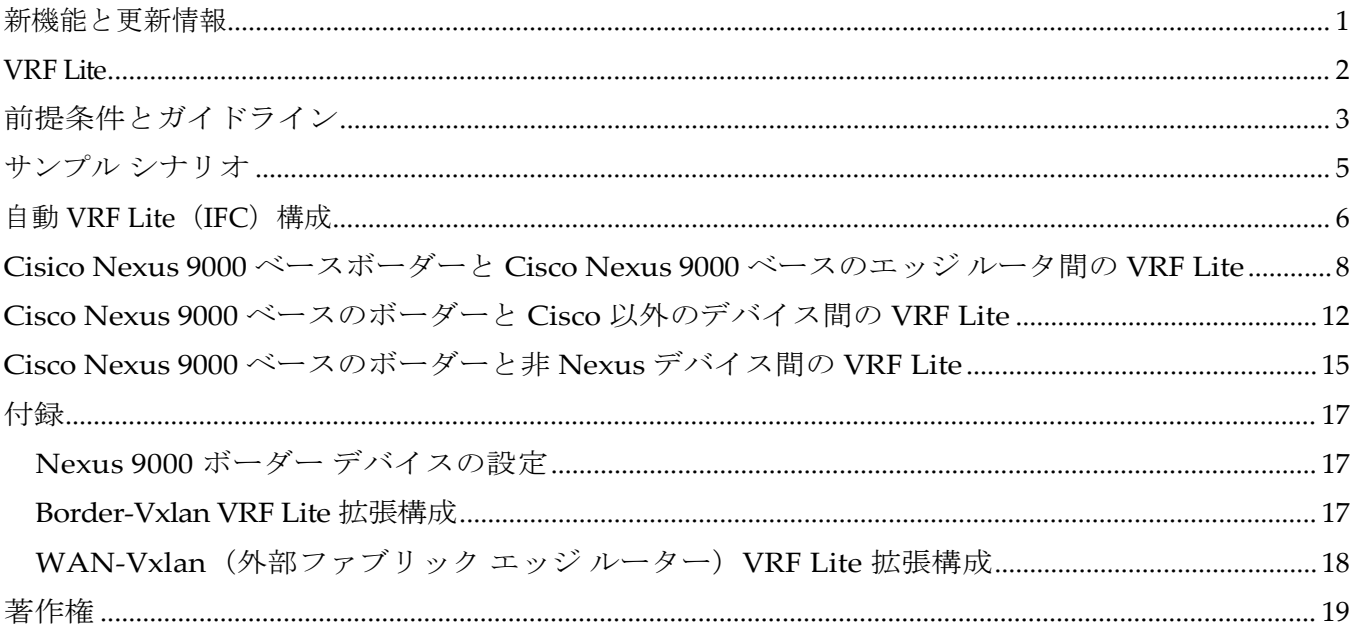

# <span id="page-2-0"></span>新機能と更新情報

次の表は、この最新リリースまでの主な変更点の概要を示したものです。ただし、今リリースまで の変更点や新機能の一部は表に記載されていません。

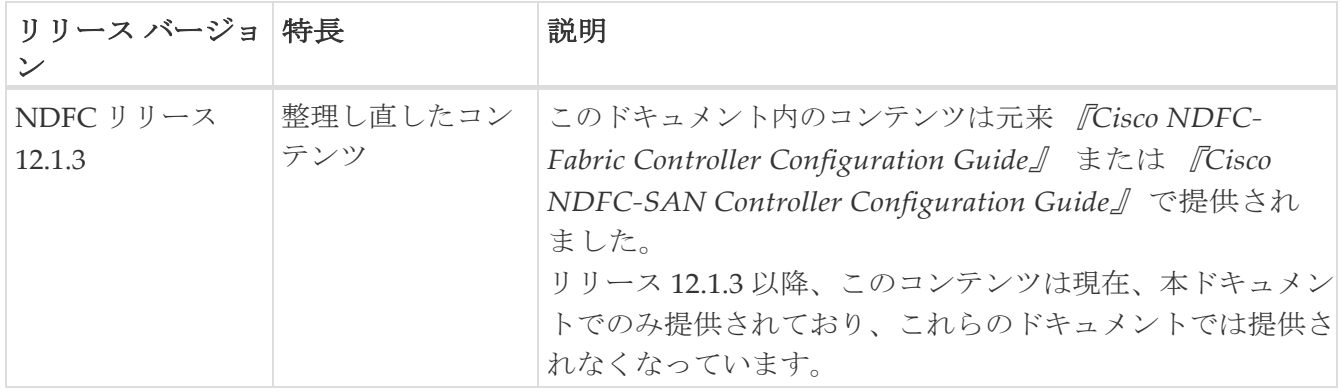

# <span id="page-3-0"></span>**VRF Lite**

データ センター ファブリックの一部であるワークロードが WAN またはバックボーン サービスを 介して外部ファブリックと通信する可能性がある場合、データ センターからの外部接続は主要な 要件です。North-South トラフィック フローのレイヤ 3 を有効にするには、データセンターの境界 デバイスと外部ファブリック エッジ ルータ間で仮想ルーティングおよび転送インスタンス(VRF) Lite ピアリングを使用します。

VXLAN(Virtual Extensible Local Area Network、仮想拡張可能ローカル エリア ネットワーク) EVPN (Ethernet Virtual Private Network、イーサネット仮想プライベート ネットワーク) ベースの データセンター ファブリックは、ファブリック内のさまざまなデバイス間で IP-MAC 到達可能性の 情報を配布することにより、接続を可能にします。VRF Lite 機能は、ファブリックを外部レイヤ 3 ド メインに接続するために使用されます。これは、ボーダー ルータまたはボーダー ゲートウェイ ルー タにすることができます。

次のデバイスで VRF-Lite を有効にできます。

- 境界
- ボーダースパイン
- ボーダー ゲートウェイ
- ボーダー ゲートウェイ スパイン
- ボーダー スーパー スパイン

## <span id="page-4-0"></span>前提条件とガイドライン

- VRF Lite には、Cisco Nexus 9000 シリーズと、Cisco Nexus オペレーティング システム(NX-OS) リリース 7.0(3)I6(2) 以降が必要です。
- VXLAN BGP EVPN データセンター ファブリック アーキテクチャおよび NDFC を介した VXLAN オーバーレイ プロビジョニングに関する知識。
- さまざまなリーフおよびスパイン デバイスのアンダーレイおよびオーバーレイ構成、NDFC を介 した外部ファブリック構成、および関連する外部ファブリック デバイス構成(エッジ ルータなど) を含む、完全に構成された VXLAN BGP EVPN ファブリック。
	- VXLAN BGP EVPN ファブリック(および North-South トラフィック フローの外部レイヤ 3 ドメインへの接続)は、手動または NDFC を使用して構成できます。

このドキュメントでは、NDFC を介してファブリックをエッジ ルータ(ファブリックの外部、 外部ファブリックに向かって)に接続するプロセスについて説明します。したがって、NDFC を介して VXLAN BGP EVPN および外部ファブリックを構成および展開する方法を知ってい る必要があります。

- VRF Lite は、物理イーサネット インターフェイスまたはレイヤ 3 ポート チャネルで有効 にできます。VRF が拡張される VRF Lite リンクごとの VRF 拡張モーメントで、NDFC で 作成される物理インターフェイスまたはレイヤ 3 ポートチャネル インターフェイス上にお いて、サブインターフェイスとしての役割を果たします。
- VRF Lite IFC を削除するには、IFC で有効になっているすべての VRF 拡張を削除します。それ 以外の場合は、エラー メッセージが報告されます。VRF Lite アタッチメントを削除した後、 ファブリックを再計算して展開し、保留中のレイヤ 3 拡張設定をすべて削除します。これによ り、デバイス上の VRF ごとのサブインターフェイスおよび VRF ごとの外部ボーダー ゲートウ ェイ プロトコルの設定が削除されます。
- VXLAN VRF を作成するときは、以下の 3 つのフィールドを確認してください。
	- **[**ホスト ルートのアドバタイズ(**Advertise Host Routes**)**]**:デフォルトでは、VRF Lite ピアリ ング セッション上で、非ホストの(/32 または /128)プレフィックスのみがアドバタイズされます。ホスト ルート(/32 または /128)を有効 にして、境界デバイスからエッジ/WAN ルータにアドバタイズする必要がある場合は、**[**ホス ト ルートのアドバタイズ(**Advertise Host Routes**)**]** チェック ボックスをオンにします。ル ート マップはアウトバウンド フィルタリングを行います。デフォルトでは、このチェックボ ックスは無効になっています。
	- **[**デフォルトルートのアドバタイズ(**Advertise Default Route**)**]**:このフィールドは、VRF で ネットワーク ステートメント 0/0 を有効にするかどうかを制御します。これにより、BGP で 0/0 ルートがアドバタイズされます。このフィールドは、デフォルトで有効になっています。 このチェック ボックスをオンにすると、0/0 ルートがファブリック内で EVPN ルート タイプ 5 を介してリーフにアドバタイズされ、そこでリーフからボーダー デバイスに向かうデフォル ト ルートが提供されます。
	- **[**スタティック **0/0** ルートの構成(**Config Static 0/0 Route**)**]**:デフォルトでは、このチェック ボックスはオンになっています。このフィールドは、エッジ/WAN ルータへのスタティック 0/0 ルートをボーダー デバイスの VRF で構成する必要があるかどうかを制御します。このフ ィールドは、デフォルトで有効になっています。WAN/エッジ ルータが、VRF Lite ピアリン グを介してファブリック内のボーダー デバイスへのデフォルト ルートをアドバタイズしてい る場合、このフィールドを無効にする必要があります。さらに、**[**デフォルト ルートのアドバ

タイズ(**Advertise Default Route**)**]** フィールドを無効にする必要があります。外部ボーダー ゲートウェイ プロトコルを介してアドバタイズされる 0/0 ルートは、追加の構成を必要とせず に、EVPN を介してリーフに送信します。この動作を行うためには、外部のファブリック外ピ アリング提供のための eBGP を使用した、ファブリック内のクリーンな iBGP EVPN 分離が必 要です。

## <span id="page-6-0"></span>サンプル シナリオ

次のセクションでは、VRF Lite を設定するためのさまざまな使用例について説明します。

- 自動 VRF Lite (IFC) 設定
- Cisco Nexus 9000 ベースのボーダーと Cisco Nexus 9000 ベースのエッジ ルータ間の VRF Lite
- Cisco Nexus 9000 ベースのボーダーとシスコ以外のデバイス間の VRF Lite
- Cisco Nexus 9000 ベースのボーダーと非 Nexus デバイス間の VRF Lite

これは、管理モードでの Cisco ASR 9000 ベースのエッジ ルータの一般的な使用例です。

## <span id="page-7-0"></span>自動 **VRF Lite**(**IFC**)構成

#### ガイドライン

- 自動 IFC は、Cisco Nexus デバイスでのみサポートされています。
- Cisco ASR 1000 シリーズルータおよび Cisco Catalyst 9000 シリーズスイッチはエッジルータとし て構成できます。構成するには、VRF Lite IFC をセットアップし、Easy ファブリックでボーダー デバイスとして接続します。
- Cisco ASR 9000 シリーズ ルータは管理対象モードのエッジ ルータとして設定できます。
- 外部ファブリックのデバイスが Nexus 以外の場合は、IFC を手動で作成する必要があります。
- エッジ ルータに接続するインターフェイスでユーザー ポリシーが有効になっていないことを 確認します。ポリシーが存在する場合、インターフェイスは構成されません。
- 自動構成は、次の場合にサポートされています。
	- VXLAN ファブリックのボーダー ロールと、接続された外部ファブリック デバイスのエ ッジ ルータ ロール
	- **VXLAN** ファブリックのボーダー ゲートウェイ ロールと、接続された外部ファブリック デバイスのエッジ ルータ ロール
	- ボーダー ロールから直接別のボーダー ロールへ

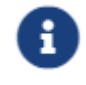

自動構成は、2 つのボーダー ゲートウェイ(BGW)間では提供されません。

他のロール間で VRF Lite が必要な場合は、NDFC Web UI に手動で展開する必要があります。

• 外部ファブリックに構成を展開するには、外部ファブリック設定にある **[**ファブリック モニタ モード(**Fabric Monitor Mode**)**]** チェックボックスをオフにする必要があります。外部ファ ブリックが **[**ファブリック モニタ モードのみ(**Fabric Monitor Mode Only**)**]** に設定されてい る場合は、そのスイッチには構成を展開できません。

#### **Easy** ファブリック設定

VRF Lite を展開できる 2 つのモードは次のとおりです。デフォルトでは、VRF Lite 展開は手動に設定さ れています。要件に基づいて設定を変更できます。

- **[**手動(**Manual**)**]**:送信元デバイスと宛先デバイス間で VRF Lite IFC を手動で展開するには、こ のオプションを使用します。
- **[Back2Back&ToExternal]**:このオプションを使用して、ボーダー スイッチと外部ファブリッ クのエッジ スイッチまたはコア スイッチ間、または VXLAN EVPN ファブリックのバックツ ーバック ボーダー スイッチ間で VRF Lite IFC を自動的に設定します。

VRF Lite モードは NDFC リソース処理のために **[**手動(**Manual**)**]** に設定され ヒント: ていますが、データ センター相互接続 (DCI) サブネットが必要です。

**[**手動(**Manual**)**]** モードは、ファブリック設定のデフォルト モードです。デフォルト モードを他の モードに変更するには、ファブリック設定の **[**編集(**Edit**)**]** をクリックします。**[**リソース (**Resource**)**]** タブで、**[VRF Lite** 展開(**VRF Lite Deployment**)**]** フィールドを上記の自動構成 モードに変更します。

**[**ピアに自動展開(**Auto Deploy Peer**)**]**:このチェックボックスは、VRF Lite 展開に適用されます。 このチェックボックスを

オンにすると、ピアデバイスの IFC が自動的に作成されます。このチェックボックスは、**[VRF Lite**  の展開(**VRF Lite Deployment**)**]** フィールドが **[**手動(**Manual**)**]** に設定されていない場合に選択 または選択解除できます。選択した値が優先されます。この構成は、新しい自動作成 IFC にのみ影 響し、既存の IFC には影響しません。

**[**デフォルト **VRF** の自動展開(**Auto Deploy Default VRF**)**]**:このチェックボックスをオンにする と、自動作成された VRF Lite IFC に対して **[**デフォルト **VRF** での構成自動生成(**Auto Generate Configuration on default VRF**)**]** フィールドが自動的に有効になります。このチェックボックス は、[VRF Lite の展開(VRF Lite Deployment)] フィールドが **[**手動(**Manual**)**]** に設定されて いない場合に選択または選択解除できます。[デフォルト VRF での設定の自動生成(Auto Generate Configuration on default VRF)] フィールドを設定すると、デフォルト VRF でボーダ ー デバイスの物理インターフェイスが自動的に設定され、ボーダー デバイスとエッジ デバイス または別の VXLAN EVPN ファブリック内の別のボーダー デバイスとの間に EBGP 接続が確立 されます。

**[**ピアのためのデフォルト **VRF** の自動展開(**Auto Deploy Default VRF for Peer**)**]**:このチェッ クボックスをオンにすると、自動作成された VRF Lite IFC に対して **[**デフォルト **VRF** の **NX-OS**  ピアの構成自動生成(**Auto Generate Configuration for NX-OS Peer on default VRF**)**]** フィールド が自動的に有効になります。このチェックボックスは、 **[VRF Lite** の展開( **VRF Lite Deployment**)**]** フィールドが **[**手動(**Manual**)**]** に設定されていない場合に選択または選択解除 できます。**[**デフォルト **VRF** の **NX-OS** ピアの構成自動生成(**Auto Generate Configuration for NX-OS Peer on default VRF**)**]** フィールドを設定すると、ピア NX-OS スイッチの物理インター フェイスと EBGP コマンドが自動的に構成されます。

> **IFC** リンクの **[**デフォルト **VRF** での構成の自動生成(**Auto Generate Configuration on default VRF**)**]**と、

1

**[**デフォルト **VRF** の **NX-OS** ピアの構成自動生成(**Auto Generate Configuration for NX-OS Peer on default VRF**)**]** フィールドには、**[**アクショ ン(**Actions**)**] > [**編集(**Edit**)**] > [VRF Lite]** に移動してアクセスできます。

**[BGP** ルートマップ名の再配布(**Redistribute BGP Route-map Name**)**]**:デフォルト VRF で BGP ルートを再配布するためのルートマップを定義します。

**[VRF Lite** サブネット **IP** 範囲(**VRF Lite Subnet IP Range**)**]**:VRF Lite IFC 展開の IP アドレスは、 この範囲から選択されます。デフォルト値は 10.33.0.0/16 です。重複の可能性を避けるために、各 ファブリックに独自の一意の範囲があり、アンダーレイ範囲とは区別されていることを確認してく ださい。これらのアドレスは、リソース マネージャで予約されています。

[VRF Lite サブネット マスク(VRF Lite Subnet Mask)] **:** デフォルトでは、**/30** に設定されています。 これは、ポイント ツー ポイント(**P2P**)リンクの場合のベスト プラクティスです。

# <span id="page-9-0"></span>**Cisico Nexus 9000** ベースボーダーと **Cisco Nexus 9000** ベースのエッジ ルータ間の **VRF Lite**

DC-Vxlan VXLAN EVPN ファブリックは WAN-Vxlan クラウドに接続されています。次のトポロ ジでは、WAN-Vxlan が表示されています。Easy ファブリックにはボーダー リーフのロールがあ り、WAN-Vxlan クラウドにはエッジ ルータのロールを持つデバイスがあります。NDFC は、 CDP/LLDP リンク ディスカバリを使用してトポロジの物理的および論理的な表現を示します。

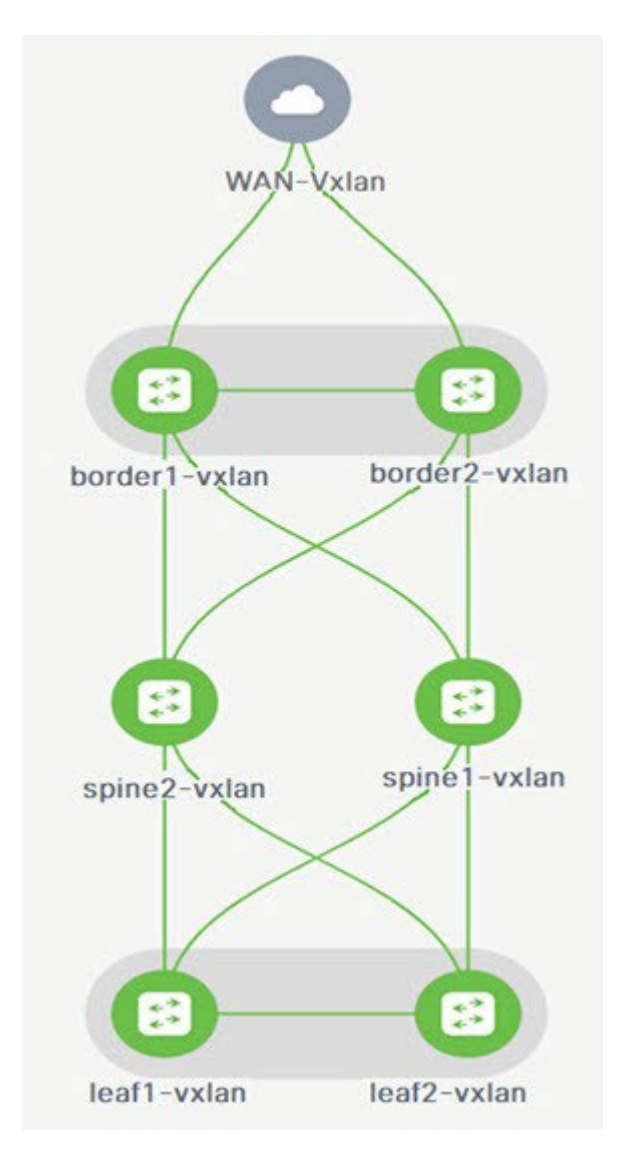

この例では、DC-Vxlan ボーダー リーフと WAN-Vxlan エッジ ルータ間の VRF Lite 接続を有効 にできます。

VRF Lite 構成では、ポイントツーポイント(P2P)接続を介して、ファブリックのボーダー インタ ーフェイスとエッジ ルータのインターフェイスの間で外部ボーダー ゲートウェイ プロトコル (EBGP)ピアリングを有効にする必要があります。

ボーダーの物理インターフェイスは次のとおりです。

• border1-Vxlan 上の eth1/1 から WAN1-Vxlan 上の eth1/1 へ

#### • **border2-Vxlan** 上の **eth1/2** から **WAN1-Vxlan \***上の **\*eth1/2** へ

VRF Lite の構成を確認するには、次の手順を実行します。

1. ボーダーとエッジ ルータ間のリンクを確認します。**[LAN] > [**ファブリック(**Fabrics**)**]** を選択し、 **DC-Vxlan** ファブリックをダブルクリックします。。

**[**ファブリックの概要(**Fabric Overview**)**]** ウィンドウで、**[**リンク(**Links**)**]** タブをクリック します。NDFC によって検出されたリンクが表示され、**ext\_fabric\_setup** ポリシーが自動的に割 り当てられます。

- 2. VRF Lite の設定を確認するには、次の手順を実行します。
	- a. ファブリック名を選択し、**[**アクション(**Actions**)**] > [**編集(**Edit**)**]** の順に選択します。
	- b. 適切な **[**リンク(**Links**)**]** をクリックし、**[**アクション(**Actions**)**] > [**編集(**Edit**)**]** を選択します。
	- c. **[**リンク タイプ(**Link Type**)**]**:NDFC 内の 2 つの異なるファブリック間のファブリック間 リンクを指定します。
	- d. **[**リンク サブタイプ(**Link Sub-Type**)**]**:リンクのサブタイプを指定します。デフォルトでは、 **VRF\_LITE** オプションが表示されます。
	- e. **[**リンク テンプレート(**Link Template**)**]**:リンクのテンプレートを指定します。VRF Lite IFC のデフォルト テンプレートとして、**ext\_fabric\_setup** が表示されます。テンプレートは、 送信元インターフェイスと宛先インターフェイスをレイヤ 3 インターフェイスとして有効に し、**no shutdown** コマンドを評価して、それらの MTU を 9216 に設定します。

送信元と宛先のファブリック、デバイス、およびインターフェイスは、CDP/LLDP ディスカバ リに基づき、NDFC によって自動検出され、選択されます。

- f. **[**一般パラメータ(**General Parameters**)**]** タブ。このタブのフィールドは次のとおりです。
	- **[**送信元 **BGP ASN**(**Source BGP ASN**)**]**:選択した送信元ファブリックの BGP ASN。
	- **[**送信元 **IP** アドレス**/**マスク(**Source IP Address/Mask**)**]**:IFC の送信元インターフェイ スである **Ethernet1/1** サブインターフェイスの VRF Lite サブネット プールのリソース マネージャ プールから、NDFC により自動的に割り当てられた IP プール。この IFC を 介して拡張される各 VRF に対してサブインターフェイスが作成され、一意の 802.1Q ID が割り当てられます。ここで入力された IP アドレス/マスクは、BGP ネイバー IP フィ ールド (以下で説明)とともに、VRF 拡張で作成され、上書きできるサブインターフ ェイスのデフォルト値として使用されます。

たとえば、802.1Q ID の 2 は VRF CORP トラフィックのサブインターフェイス Eth 1/1.2 に 関連付けられ、802.1Q ID の 3 は Eth 1/1.3 および VRF ENG に関連付けられます。

IP プレフィックスは、NDFC リソース マネージャで予約されます。トポロジで作成する IFC ごとに一意の IP アドレス プレフィックスを使用するようにしてください。

▪ **[**宛先 **IP**(**Destination IP**)**]**:VRF Lite サブネット プールのリソース マネージャー プ ールから NDFC の自動機能で割り当てられる IP プール。これは、デバイスの BGP ネ イバー IP です。

例として、同じ送信元 IP アドレス (10.33.0.1/30)と宛先 IP アドレス (10.33.0.2) を持 つ IFC の異なる VRF からのファブリック間トラフィックがあります。

- **[**宛先 **BGP ASN**(**Destination BGP ASN**)**]**:選択した宛先ファブリックの BGP ASN です。
- リンク **MTU**(**Link MTU**):デフォルトは 9216 です。
- **[**自動展開フラグ(**Auto Deploy Flag**)**]**:ファブリック設定に基づいて選択されたデ フォルトの自動設定です。このノブは、ネイバー管理対象デバイスのネイバー VRF を 自動設定します。たとえば、

WAN-Vxlan 外部ファブリック内のエッジ ルータに VRF を自動的に作成しま す。

- g. **[**詳細設定(**Advanced**)**]** タブが **[**リンク プロファイル(**Link Profile**)**]** セクションに追加さ れます。このタブのフィールドは次のとおりです。
	- **[**送信元インターフェイスの説明(**Source Interface Description**)**]**
	- **[**宛先インターフェイスの説明(**Destination Interface Description**)**]**
	- **[**送信元インターフェイスのフリーフォーム構成(**Source Interface Freeform Config**)**]**
	- **[**宛先インターフェイスのフリーフォーム構成(**Destination Interface Freeform Config**)**]**

h. **[**デフォルト**VRF**(**Default VRF**)**]** タブに次の詳細を入力します。

- **[**デフォルト **VRF** での構成自動生成(**Auto Generate Configuration on default VRF**)**]** :デフォルト **VRF** で境界デバイスの物理インターフェイスを自動的に構成し ます。ボーダー デバイスと VRF LITE IFC 内のピア(エッジ ルータまたは別の VXLAN EVPN ファブリック内の別のボーダーデバイス)の間に EBGP 接続を確立します。
- **[**デフォルト **VRF** での **NX-OS** ピアの構成の自動生成(**Auto Generate Configuration for NX-OS Peer on default VRF**)**]** :デフォルト VRF に対応する NX-OS ピア スイッチの物 理インターフェイスと BGP コマンドを自動的に設定します。
- **[BGP** ルートマップ名の再配布(**Redistribute BGP Route-map Name**)**]**:デフォルト VRF で BGP ルートを再配布するために使用されるルートマップを定義します。
- **[**デフォルト **VRF BGP** ネイバー パスワード(**Default VRF BGP Neighbor Password**)**]**: BGP ネイバーのパスワードを指定することで、セキュリティを強化できます。
- **[**デフォルト **VRF BGP** パスワード キー暗号化タイプ(**Default VRF BGP Password Key Encryption Type**)**]**:パスワードの暗号化タイプを指定します。
- **[NX-OS** ピア スイッチの **VRF** 名(**VRF Name in NX-OS Peer Switch**)**]**:ピア スイッチ の VRF の名前を指定できます。デフォルトでは、ピア デバイスはデフォルトの VRF で構 成されます(空白のままにした場合)。
- **[DCI** トラッキングの有効化(**Enable DCI tracking**)**]**:物理インターフェイスでデー タセンター相互接続(DCI)トラッキングを有効にします。これにより、既存の VRF Lite リンクを VXLAN EVPN マルチサイト アンダーレイ リンクとして使用できます。こ のオプションは、ボーダー ゲートウェイ デバイスでのみ有効にする必要があることに注 意してください。
- [ルーティング TAG (Routing TAG) ]:インターフェイス IP に関連付けられたルーティ<br>ングタグを入力します。<br>コ | 上記の構成の結果としてデバイスに加えられたすべての構成変更は、[\*保<br>| 留中の構成\* (Pending Config) ] ウィンドウに表示されます。 ング タグを入力します。

上記の構成の結果としてデバイスに加えられたすべての構成変更は、[\*保

i. [保存 (Save) 1をクリックして、構成を保存します。

- 3. ボーダー デバイスで VRF および VRF Lite 拡張をアタッチするには、次の手順を実行します。
	- a. **[VRF**(**VRFs**)**] > [VRF** アタッチメント(**VRF Attachments**)**]** タブをクリックします。
	- b. **[VRF** 名(**VRF Name**)**]** を選択し、**[**アクション(**Actions**)**] > [**編集(**Edit**)**]** をクリックします。

**[**編集(**Edit**)**]** ウィンドウが表示されます。

されます。

- c. 以下に示すように、**[**拡張(**Extension**)**]** フィールドの詳細を編集できます。
	- ノブを **[**アタッチ(**Attach**)**]** に切り替えます。
	- **[**拡張(**Extend**)**]** で、ドロップダウン リストから **[VRF\_LITE]** を選択します。
	- **[**拡張(**Extension**)**]** カードで、一度に 1 つのスイッチを選択し、**[**編集(**Edit**)**]** をクリ ックして、 **PEER\_VRF\_NAME** の詳細を入力します。これにより、ネイバー デバイスに VRF が自動展開

VRF Lite 連続シナリオを拡張する場合、VRF はピア ファブリック内にあり、VRF 名は同じで ある必要があります。VRF がピア ファブリック内にない場合に、VRF Lite を拡張しようとす ると、問題を示すエラー メッセージが生成されます。

Easy ファブリックと外部ファブリックの間で VRF Lite を拡張する場合、VRF 名は、送信元フ ァブリックの名前と同じにすることも、デフォルト名、または別の VRF 名と同じにすること **もできます。PEER VRF NAME** フィールドに必要な VRF 名を入力します。サブインターフェイ スの子 PTI、外部ファブリックで作成される VRF および BGP ピアリングには、そこに入力される送信 元の値があるため、ポリシーを編集または削除することはできません。 他のリンクについては、上記の手順に従ってください。

**[**編集(**Edit**)**]** ウィンドウで、**[**すべてアタッチ(**Attach-all**)**]** をクリックして、ボーダー デ バイスに必要な VRF 拡張をアタッチし、**[**保存(**Save**)**]** をクリックします。

4. VXLAN EVPN Easy ファブリックで構成を再計算して展開するには、次の手順を実行します。

**[**ファブリック(**Fabric**)**]** ウィンドウで、適切なファブリックをダブルクリックして、**[**ファブ リックの概要(**Fabric Overview**)**]** ウィンドウに移動します。**[**アクション(**Actions**)**] > [**再 **計算と展開 (Recalculate & Deploy) ] をクリックします。** 

同様に、操作を実行し、必要な **VRF** 名を **[VRF** アタッチメント**]** タブで選択し、 **[**アクション(**Actions**)**]** > **[**展開(**Deploy**)**]** をクリックして、ボーダー デバイスで VRF および VRF Lite 構成が開始することもできます。

5. VXLAN EVPN Easy ファブリックを再計算して展開するには:

**[**ファブリック(**Fabric**)**]** ウィンドウで、**[**アクション(**Actions**)**] > [**再計算と展開 (**Recalculate and Deploy**)**]** をクリックします。

同様に、VRF アタッチメントを選択して編集し、**[**展開(**Deploy**)**]** をクリックできます。VRF お よび VRF Lite 構成をボーダー デバイスにプッシュします。

6. 外部ファブリックで構成を再計算して展開するには、外部ファブリックを選択し、上記の手 順に従います。

# <span id="page-13-0"></span>**Cisco Nexus 9000** ベースのボーダーと **Cisco**  以外のデバイス間の **VRF Lite**

この例では、DC-VXLAN ボーダー リーフ デバイスと外部ファブリック内のシスコ以外のデバイスと の間で VRF Lite 接続を有効にする手順を示しています。

外部ファブリックにデバイスをインポートする代わりに、デバイスのメタ定義を使用することを推奨 します。これにより、Easy ファブリック内の Cisco Nexus 9000 管理ボーダー デバイスを VRF Lite 構 成により拡張できます。NDFC は宛先の Cisco 以外のデバイスを管理しません。宛先デバイス上で関 連する VRF Lite 設定を設定する必要があります。

- 1. ボーダー ルータとエッジ ルータの間に新しい IFC リンクを作成します。
	- a. **[**ファブリック(**Fabrics**)**]** ウィンドウで、ファブリックをダブルクリックします。

[ファブリックの概要 (Fabric Overview) ] ウィンドウが表示されます。

b. **[**リンク(**Links**)**]** タブに移動します。**[**リンク(**Links**)**]** タブで、**[**アクション(**Actions**)**] > [**新し いリンクの作成(**Create New link**)**]** をクリックします。

**[**新しいリンクの作成(**Create New link**)**]** ウィンドウが表示されます。

- c. ウィンドウに次の必須パラメータを入力します。
	- **[**リンク タイプ(**Link Type**)**]**:ファブリック間リンクを選択します。これは、NDFC 内の 2 つの異なるファブリック間の IFC です。
	- **[**リンク サブタイプ(**Link Sub-Type**)**]**:デフォルトでは、**VRF\_LITE** オプションが表示され ます。
	- **[**リンク テンプレート(**Link Template**)**]**:VRF Lite IFC のデフォルト テンプレートであ る **ext\_fabric\_setup** が表示されます。このテンプレートは、送信元インターフェイスと 宛先インターフェイスをレイヤ 3 インターフェイスとして有効にし、**no shutdown** コ マンドを設定して、それらの MTU を 9216 に設定します。
	- **[**送信元ファブリック(**Source Fabric**)**]**:送信元ファブリックを選択します。これは、 Cisco Nexus 9000 ベースのボーダー デバイスが存在する Easy ファブリックです。
	- **[**宛先ファブリック(**Destination Fabric**)**]**:任意の外部またはクラシック LAN ファ ブリックを選択します。モニタ モードにもなります。
	- **[**送信元デバイス(**Source Device**)**]**:送信元デバイスを選択します。これは Cisco Nexus 9000 ベースのボーダー デバイスです。
	- **[**宛先デバイス(**Destination Device**)**]**:これで、「メタデバイス定義」を作成できます。 任意の名前を入力して、[作成(Create)] をクリックします。たとえば、「non-cisco」で す。
	- **[**送信元インターフェイス(**Source Interface**)**]**:Cisco 以外のデバイスが接続されて いるボーダー デバイス上のインターフェイスを選択します。
	- **[**宛先インターフェイス(**Destination Interface**)**]**:これで、「メタデバイス インター フェイス」を作成できます。任意のインターフェイス名を入力して、[作成(Create)] をクリックします。たとえば、「gig1」、「tengig1/10」、「eth1/1」 は有効なインタ ーフェイス名です。
- d. **[**一般パラメータ(**General Parameters**)**]** タブには、次のフィールドがあります。
	- **[**送信元 **BGP ASN**(**Source BGP ASN**)**]**:選択した送信元ファブリックの BGP ASN。
	- **[**送信元 **IP** アドレス**/**マスク(**Source IP Address/Mask**)**]** :IFC の送信元インターフェイ スである **Ethernet1/5** サブインターフェイスの IP アドレスとマスクを提供します。この IFC を介して拡張される VRF ごとにサブインターフェイスが作成され、一意の 802.1Q ID が割り当てられます。ここで入力された IP アドレス/マスク、および VRF 拡張で作成され る BGP ネイバーの IP フィールド(以下で説明)は、サブインターフェイスのデフォルト 値として使用されるもので、上書きできます。

たとえば、802.1Q ID 2 は VRF CORP トラフィックのサブインターフェイス Eth 1/5.2 に関 連付けられ、802.1Q ID 3 は Eth 1/5.3 および VRF ENG に関連付けられます。以下も同様 です。

IP プレフィックスは、NDFC リソース マネージャで予約されます。トポロジで作成する IFC ごとに一意の IP アドレス プレフィックスを使用するようにしてください。

▪ **[**宛先 **IP**(**Destination IP**)**]**:VRF Lite サブネット プールのリソース マネージャー プ ールから NDFC の自動機能で割り当てられる IP プール。これは、デバイス上の BGP ネイバー IP です。

例として、同じ送信元 IP アドレス(10.33.0.1/30)と宛先 IP アドレス(10.33.0.2)を持 つ IFC の異なる VRF からのファブリック間トラフィックがあります。

- **[**宛先 **BGP ASN**(**Destination BGP ASN**)**]**:選択した宛先ファブリックの BGP ASN です。
- リンク **MTU**(**Link MTU**):デフォルトは 9216 です。
- **[**自動展開フラグ(**Auto Deploy Flag**)**]**:宛先デバイスが Nexus 以外、Cisco 以外であるた め、適用されません。
- e. **[**詳細設定(**Advanced**)**]** タブには、適切な詳細を入力します。タブには以下のフィールド があります。
	- **[**送信元インターフェイスの説明(**Source Interface Description**)**]**
	- **[**宛先インターフェイスの説明(**Destination Interface Description**)**]**
	- **[**送信元インターフェイスのフリーフォーム構成(**Source Interface Freeform Config**)**]**
	- **[**宛先インターフェイスのフリーフォーム構成(**Destination Interface Freeform Config**)**]**
	- ピアでの構成生成用テンプレート

f. **[**デフォルト**VRF**(**Default VRF**)**]** タブに次の詳細を入力します。

- **[**デフォルト **VRF** での構成自動生成(**Auto Generate Configuration on default VRF**)**]** :デフォルト VRF で境界デバイスの物理インターフェイスを自動的に構成しま す。ボーダー デバイスと VRF Lite IFC 内のピア(エッジ ルータまたは別の VXLAN EVPN ファブリック内の別のボーダーデバイス)の間に EBGP 接続を確立します。
- デフォルト **VRF** での **NX-OS** ピアの設定の自動生成:ピアが非 NX-OS デバイスである ため、これは適用されません。
- **[BGP** ルートマップ名の再配布(**Redistribute BGP Route-map Name**)**]**:デフォルト VRF で BGP ルートを再配布するために使用されるルートマップを定義します。
- **[**デフォルト **VRF BGP** ネイバー パスワード(**Default VRF BGP Neighbor Password**)**]**: BGP ネイバーのパスワードを指定することで、セキュリティを強化できます。
- **[**デフォルト **VRF BGP** パスワード キー暗号化タイプ(**Default VRF BGP Password Key Encryption Type**)**]**:パスワードの暗号化タイプを指定します。
- **[NX-OS** ピア スイッチの **VRF** 名(**VRF Name in NX-OS Peer Switch**)**]**:ピア スイッチ の VRF の名前を指定できます。デフォルトでは、ピア デバイスはデフォルトの VRF で構 成されます(空白のままにした場合)。
- **[DCI** トラッキングの有効化(**Enable DCI tracking**)**]**:物理インターフェイスでデー タセンター相互接続(DCI)トラッキングを有効にします。これにより、既存の VRF リ ンクを VXLAN EVPN マルチサイト アンダーレイ リンクとして使用できます。このオ プションは、ボーダー ゲートウェイ デバイスでのみ有効にする必要があることに注意 してください。
- **[**ルーティング **TAG**(**Routing TAG**)**]**:インターフェイス IP に関連付けられたルーティ ング タグを入力します。

上記の構成の結果としてデバイスに加えられたすべての構成変更は、[\*保留中の 構成\*(Pending Config)] ウィンドウに表示されます。 ヒント:

- 2. **[**保存(**Save**)**]** をクリックして、記載されているパラメータを使用して新しいリンクを作成しま す。
- 3. ボーダー デバイスに VRF および VRF Lite 拡張をアタッチするには、**[DC-Vxlan]** ファブリック をダブルクリックします。**[**ファブリックの概要(**Fabric Overview**)**]** ウィンドウで、**[VRF** (**VRFs**)**] > [VRF** アタッチメント(**VRF Attachments**)**]** に移動し、次の図に示すように詳 細を編集します。

**[**すべてアタッチ(**Attach-all**)**]** をクリックして、ボーダー デバイスに必要な VRF 拡張をアタッチし、 **[**保存(**Save**)**]** をクリックします。

4. VXLAN EVPN Easy ファブリックで構成を再計算して展開するには、**[**ファブリック(**Fabric**)**]** ウィンドウで適切なファブリックをクリックします。

**[**ファブリックの概要(**Fabric Overview**)**]** ウィンドウで、**[**アクション(**Actions**)**] > [**再計算と 展開(**Recalculate & Deploy**)**]** をクリックするか、**[VRF]** > **[VRF** アタッチメント(**VRF attachments**)**]** に移動し、VRF アタッチメントを選択して編集し、**[**展開(**Deploy**)**]** をクリック します。これにより、ボーダー デバイスで VRF および VRF Lite 構成が開始されます。

# <span id="page-16-0"></span>**Cisco Nexus 9000** ベースのボーダーと非 **Nexus** デバイス間の **VRF Lite**

この例では、DC-Vxlan ボーダー リーフと外部ファブリック内の非 Nexus デバイス間の VRF Lite 接続を有効にできます。

Cisco NDFC リリース 12.0.1a より前は、ASR 9000 はモニター モードの外部ファブリックに対しての みサポートされていました。リリース 12.0.1a から、ASR 9000 は、エッジ ルータのロールを持つ管理 モードでサポートされます。

サポートされているプラットフォームは次のとおりです。

- ASR 9000
- NCS 5500
- ASR 8000

外部ファブリックの IOS-XR スイッチでは、外部ファブリックで構成された Cisco Nexus スイッチと同 様に、構成コンプライアンスが有効になります。NDFC は展開の最後に構成をプッシュします。

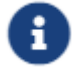

VXLAN BGP EVPN ボーダー デバイスがアクティブであることを確認します。

- 1. **[LAN] > [**ファブリック(**Fabrics**)**]** に移動して、外部ファブリックを作成します。
- 2. **[**ファブリックの作成(**Create Fabric**)**]** ウィンドウで、適切な ASN 番号を入力し、**[**モニター モード(**Monitor Mode**)**]** チェックボックスをオフにし、**[**保存(**Save**)**]** をクリックします。
- 3. **[**スイッチ(**Switches**)**]** ウィンドウに移動し、**[**アクション(**Actions**)**] > [**スイッチの追加(**Add switches)** 1をにクリックします。

ディスカバリ用の SNMP 設定を使用して、IOS-XR デバイスに NDFC への IP アド ヒント: レス到達可能性があることを確認します。

外部ファブリックに Nexus 以外のデバイスを追加するには[、外部接続ネットワークの](https://www.cisco.com/c/dam/en/us/td/docs/dcn/ndfc/1213/articles/ndfc-external-connectivity-network/external-connectivity-network.pdf)「非 Nexus デバイスを外部ファブリックに追加する」の項を参照してください。

- 4. **[**スイッチの追加(**Add Switches**)**]** ウィンドウで、**[**検出(**Discover**)**]** チェックボックスをオンに し、 [デバイス タイプ(Device Type)] フィールドのドロップダウン リストから**[IOS-XR]** を 選択します。
- 5. ルータが検出されると、**[**検出結果(**Discovery Results**)**]** フィールドにスイッチ名が表示されます。
- 6. 検出されたルータを選択し、ファブリックに追加します。ステータス列で **[**検出ステータス (**Discovery Status** )**]** が **[OK]** と表示されていることを 確認します。エッジルータのロールがサポートされます。

検出が成功すると、**[**リンク(**Links**)**]** タブでデバイス間のリンクを表示できます。

- 7. Cisco Nexus 9000 ボーダー リーフを使用して外部ファブリックの VRF Lite IFC を作成するには、 リンクを選択し、[アクション(Actions)] > [編集(Edit)] をクリックします。
- 8. **[**リンクの編集(**Edit Link**)**]** ウィンドウで、IFC 作成に必要な詳細を入力します。一部のフィー

ルドのみ自動入力されます。

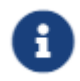

非 NX-OS デバイスの自動化の場合、展開フラグは適用されません。

- 9. VXLAN ボーダーデバイスで VRF Lite 設定を拡張するには、**[VRF] > [VRF** アタッチメント(**VRF Attachment**)**]** に移動します。 タブで VRF 名を選択し、**[**アクション(**Actions**)**] > [**編集(**Edit**)**]** をクリックして、VRF Lite として 拡張します。
- 10. VXLAN ボーダー デバイスに構成を展開します。
- 11. [ファブリック (Fabrics) ] ウィンドウに移動し、外部ファブリックにルータがあることを確認し、 **[VRF Lite BGP** ポリシーに適用(**Apply to VRF Lite BGP policies**)**]** をクリックします。
- 12. **[**ポリシー(**Policies**)**]** タブに移動し、ポリシー **ios\_xr\_base\_bgp** を追加し、必要な詳細を入力し て [保存(Save)] をクリックします。 保存します。
- 13. 別のポリシー **ios\_xr\_Ext\_VRF\_Lite\_Jython** を追加し、必要な詳細を入力して **[**保存(**Save**)**]** を クリックします。
- 14. IOS-XR ルータに構成を展開します。

# <span id="page-18-0"></span>付録

### <span id="page-18-1"></span>**Nexus 9000** ボーダー デバイスの設定

テンプレート ext\_base\_border\_vrflite\_11\_1 によって生成された Border-Vxlan(ベース ボーダー構成)

```
switch configure terminal 
switch(config)#
ip prefix-list default-route seq 5 permit 0.0.0.0/0 le 1 
ip prefix-list host-route seq 5 permit 0.0.0.0/0 eq 32 
route-map extcon-rmap-filter deny 10
    match ip address prefix-list default-route 
route-map extcon-rmap-filter deny 20
   match ip address prefix-list host-route 
route-map extcon-rmap-filter permit 1000
route-map extcon-rmap-filter-allow-host deny 10 match 
    ip address prefix-list default-route
route-map extcon-rmap-filter-allow-host permit 1000 
ipv6 prefix-list default-route-v6 seq 5 permit 0::/0
ipv6 prefix-list host-route-v6 seq 5 permit 0::/0 eq 128 
route-map extcon-rmap-filter-v6 deny 10
   match ipv6 address prefix-list default-route-v6 
route-map extcon-rmap-filter-v6 deny 20
   match ip address prefix-list host-route-v6 
route-map extcon-rmap-filter-v6 permit 1000
route-map extcon-rmap-filter-v6-allow-host deny 10 
   match ipv6 address prefix-list default-route-v6
route-map extcon-rmap-filter-v6-allow-host permit 1000
```
### <span id="page-18-2"></span>**Border-Vxlan VRF Lite** 拡張構成

```
switch configure terminal 
vrf context CORP
  ip route 0.0.0.0/0 2.2.2.2 
exit
router bgp 100 
  vrf CORP
    address-family ipv4 unicast 
      network 0.0.0.0/0
      exit
    neighbor 2.2.2.2
      remote-as 200
      address-family ipv4 unicast 
        send-community both
        route-map extcon-rmap-filter out 
configure terminal
interface ethernet1/1.2
```
encapsulation dot1q 2 mtu 9216 vrf member CORP ip address 2.2.2.22/24 no shutdown configure terminal

### <span id="page-19-0"></span>**WAN-Vxlan**(外部ファブリック エッジ ルーター)**VRF Lite** 拡張構成

switch configure terminal vrf context CORP address-family ipv4 unicast exit router bgp 200 vrf CORP address-family ipv4 unicast neighbor 10.33.0.2 remote-as 100 address-family ipv4 unicast send-community both exit と入力 し、終 了しま す。 neighbor 10.33.0.6 remote-as 100 address-family ipv4 unicast send-community both configure terminal interface ethernet1/1.2 mtu 9216 vrf member CORP encapsulation dot1q 2 ip address 10.33.0.1/30 no shutdown interface ethernet1/2.2 vrf member CORP mtu 9216 encapsulation dot1q 2 ip address 10.33.0.5/30 no shutdown

configure terminal

<span id="page-20-0"></span>著作権

このマニュアルに記載されている仕様および製品に関する情報は、予告なしに変更されることがあります。 このマニュアルに記載されている表現、情報、および推奨事項は、すべて正確であると考えていますが、明 示的であれ黙示的であれ、一切の保証の責任を負わないものとします。このマニュアルに記載されている製 品の使用は、すべてユーザー側の責任となります。

対象製品のソフトウェア ライセンスと限定保証は、製品に添付された『Information Packet』に記載されてい ます。添付されていない場合には、代理店にご連絡ください。

Cisco が採用している TCP ヘッダー圧縮機能は、UNIX オペレーティング システムの UCB (University of California, Berkeley) のパブリック ドメイン バージョンとして、UCB が開発したプ ログラムを採用したものです。All rights reserved. Copyright © 1981, Regents of the University of California.

ここに記載されている他のいかなる保証にもよらず、各社のすべてのマニュアルおよびソフトウェアは、障 害も含めて「現状のまま」として提供されます。シスコおよび上記代理店は、商品性、特定目的適合、およ び非侵害の保証、もしくは取り引き、使用、または商慣行から発生する保証を含み、これらに限定すること なく、明示または暗黙のすべての保証を放棄します。

いかなる場合においても、シスコおよびその供給者は、このマニュアルの使用または使用できないことによ って発生する利益の損失やデータの損傷をはじめとする、間接的、派生的、偶発的、あるいは特殊な損害に ついて、あらゆる可能性がシスコまたはその供給者に知らされていても、それらに対する責任を一切負わな いものとします。

このマニュアルで使用している IP アドレスおよび電話番号は、実際のアドレスおよび電話番号を示 すものではありません。マニュアルの中の例、コマンド出力、ネットワーク トポロジ図、およびそ の他の図は、説明のみを目的として使用されています。説明の中に実際の IP アドレスおよび電話番 号が使用されていたとしても、それは意図的なものではなく、偶然の一致によるものです。

この製品のマニュアルセットは、偏向のない言語を使用するように配慮されています。このドキュ メントセットでの偏向のない言語とは、年齢、障害、性別、人種的アイデンティティ、民族的アイ デンティティ、性的指向、社会経済的地位、およびインターセクショナリティに基づく差別を意味 しない言語として定義されています。製品ソフトウェアのユーザインターフェイスにハードコード されている言語、RFP のドキュメントに基づいて使用されている言語、または参照されているサ ードパーティ製品で使用されている言語によりドキュメントに例外が存在する場合があります。

シスコおよびシスコのロゴは、シスコまたはその関連会社の米国およびその他の国における 商標または登録商標です。シスコの商標の一覧については、[http://www.cisco.com/go/ trademarks](http://www.cisco.com/jp/go/trademarks) を 参照してください。記載されているサードパーティの商標は、それぞれの所有者に帰属します。「パ ートナー」という言葉が使用されていても、シスコと他社の間にパートナーシップ関係が存在するこ とを意味するものではありません。(1110R)。

© 2017-2023 Cisco Systems, Inc. All rights reserved.